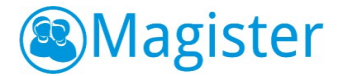

## Magister 6 voor ouders: Optie wachtwoord vergeten

Ouders/verzorgers kunnen in Magister 6 (M6) zelf hun wachtwoord resetten wanneer ze hun wachtwoord zijn vergeten. Dat werkt als volgt:

## STAP 1:

STAP 2:

De ouder/verzorger klikt op de optie

wachtwoord te kunnen resetten.

(naar eigen keuze) kan invoeren.

Wachtwoord vergeten en wordt daarna meteen doorgestuurd naar een volgende pagina om het

In de tussentijd is er al een code naar het emailadres van de ouder/verzorger gestuurd, waarmee de gebruiker een nieuw wachtwoord

De ouder/verzorger voert de eigen inlognaam in, waarna meteen de optie Wachtwoord vergeten verschijnt:

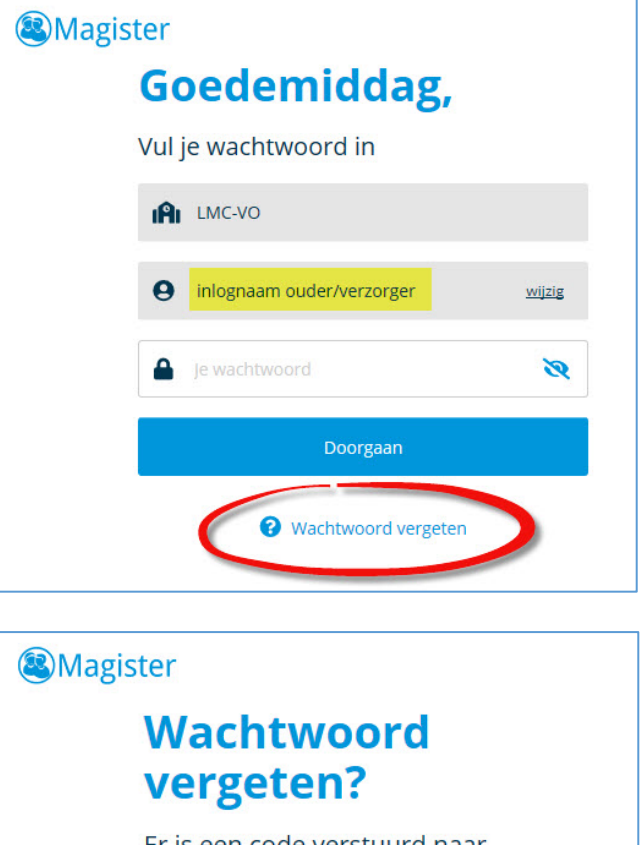

Er is een code verstuurd naar md\*\*\*\*\*@lm\*\*\*\*.\*\*. Vul deze code hieronder in

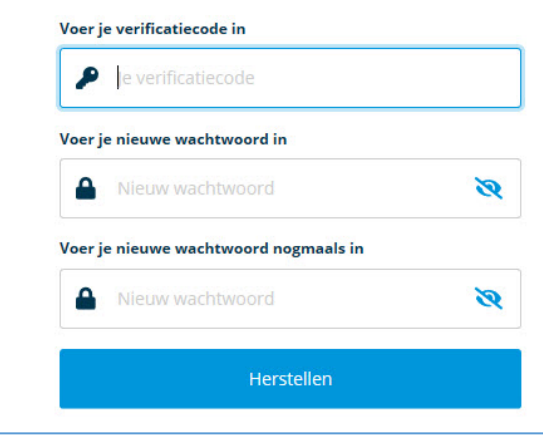

## UITGANGSPUNTEN:

- De ouder/verzorger moet in M6 bij Instellingen wel een geldig e-mailadres hebben ingevoerd.
- Voor nieuwe ouders/verzorgers worden inlognamen en wachtwoorden nog steeds door LMC Applicatiebeheer verstrekt aan de school.
- Een nieuwe ouder/verzorger wordt bij de eerste inlog in Magister 6 meteen gevraagd om een nieuw wachtwoord (naar eigen keuze) in te stellen.